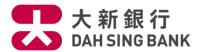

# First Time User Guide

## **Download the Native App**

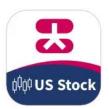

Search "Dah Sing Bank" in Apple App Store or Google Play Store to download "US Securities

Trading App" Native App.

# **Register Mobile Device**

To safeguard your trading activities, you have to register your mobile device(s) and setup mobile trading password before login and trade.

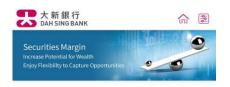

#### Dah Sing Mobile Trading Services (US Stock)

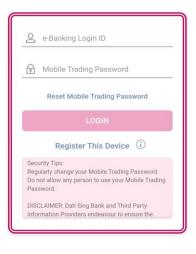

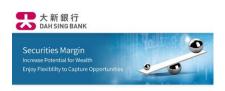

### **Device Registration**

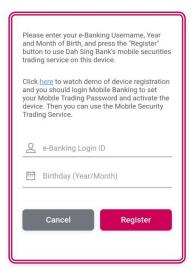

Step 1: Press "Register This Device". Input "e-Banking Login ID" and "Birthday". Then tap "Register".

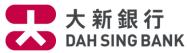

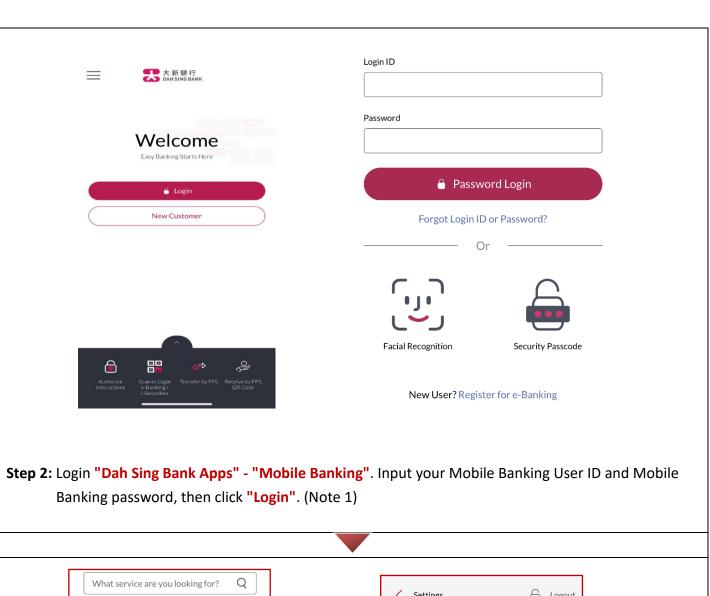

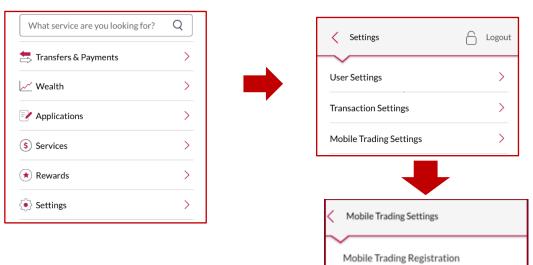

Step 3: Click "Settings" → "Mobile Trading Settings" → "Mobile Trading Registration" in the menu.

Remarks: Users first time to activate the Dah Sing Mobile App must setup "Mobile Securities Trading password" & "Activate the device". If activated "Securities Trading App+", please skip to step 5 to activate the device directly.

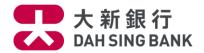

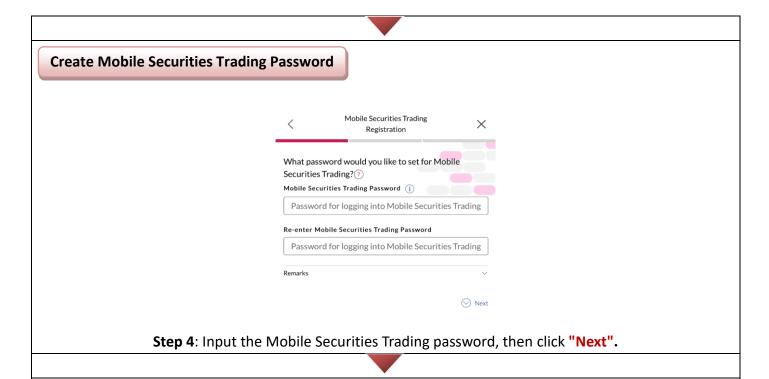

### **Mobile Device Activation**

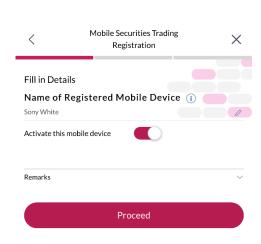

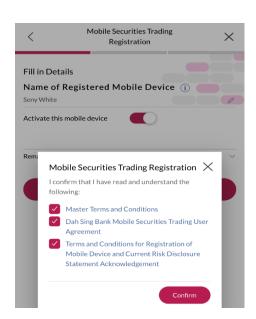

**Step 5**: Activate the registered device by selecting "Activate this mobile device" (Note 2).

Remarks: Read the Master Terms and Conditions, Dah Sing Bank Mobile Securities Trading User Agreement and Terms and Conditions for Registration of Mobile Device and Current Risk Disclosure Statement Acknowledgement. If you agree, tick the relevant documents, then click "Confirm".

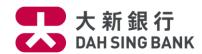

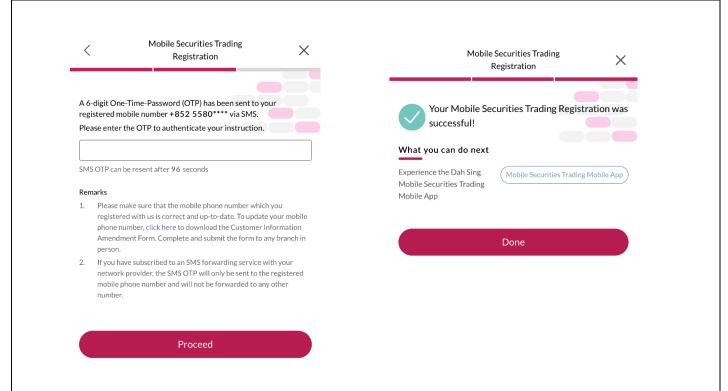

**Step 6:** Input the "SMS One-Time-Password" for authentication, then click "Proceed". After activation, you can click "Done" and check the updated status via "Mobile Trading Settings".

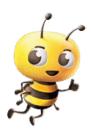

You may login your activated device(s) and trade now!

Note 1: If you want to understand more about Security Authentication Service, please go to our bank's website.

Note 2: Customer can register and activate more than one mobile device. During the activation, please change the name as your mobile model in "Name of Registered Mobile Device" for easier checking later on.